## **COMUNICADO 26/DGDOC/SETIUFFS/2020**

Prezados servidores,

Lembramos que no SIPAC-Protocolo: Mesa Virtual, o tipo de documento Memorando ainda encontra-se disponível para utilização em cadastros de documentos externos ou para registro de memorandos produzidos internamente até o ano de 2019. Este tipo de documento não deve ser utilizado para produção de comunicação entre as unidades internas da UFFS, pois desde a entrada em utilização do Mesa Virtual (01/01/2020) a forma de comunicação entre as unidades internas passou a ser através do tipo de documento Ofício.

Essa orientação, com informações adicionais, constam na mensagem "Mudança de uso de tipo documental" que foi encaminhada a todos os servidores em 30/12/2019. Essa mensagem orienta que "a partir de 01 de janeiro de 2020, a UFFS não produzirá mais o tipo de documento Memorando e Memorando Circular, seguindo alteração do Manual de Redação da Presidência da República, que substitui o uso do MEMORANDO pelo OFÍCIO, tanto para destinatários internos quanto externos.

Assim, no sistema, o tipo Memorando ainda pode ser cadastrado na forma do documento "Anexar Documento Digital" em duas situações:

## **Cadastro de memorando produzido no SGPD até o ano de 2019:**

Nesse tipo de cadastro, na tela dos "dados do documento digital" deve ser selecionada a "origem do documento - documento interno", e para que o memorando não utilize a numeração sequencial da unidade que está efetuando o registro (se for memorando de outra unidade), devem ser informados os dados que constam no memorando já produzido, como identificador (número), ano e data do documento. Essas informações gerarão ao final do cadastro, na folha de assinaturas, os mesmos dados de identificação que constam no documento interno original.

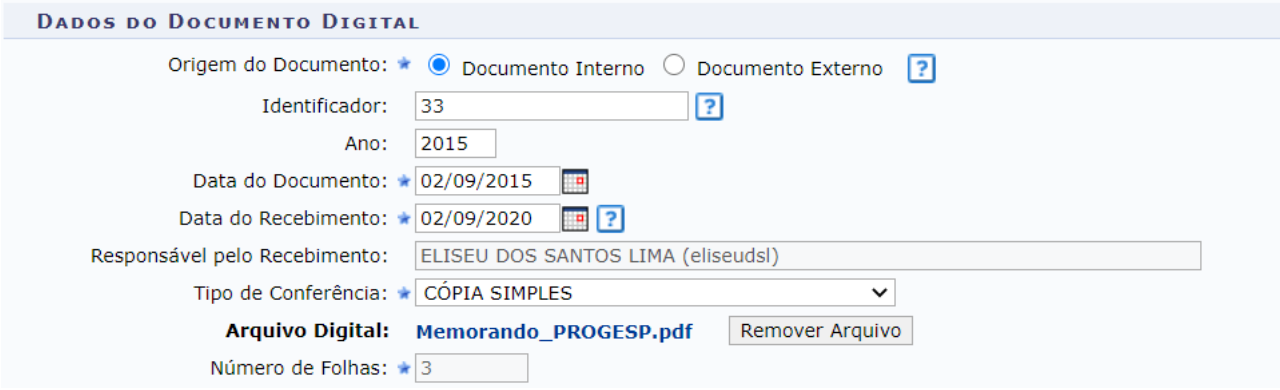

Após confirmar essa etapa, inserir anexos (se houver) e informar o interessado, na tela que solicita a "origem interna" do documento deve ser desmarcada a "própria unidade" e selecionada "outra unidade". No campo "Unidade de Origem", informar a unidade interna que produziu o memorando que está sendo registrado (como exemplo foi selecionado a PROGESP) e em seguida em

"continuar". Serão exibidos os dados para conferência, estando corretos, clicar em "Confirmar". O cadastro do memorando interno estará concluído, com os dados de identificação do documento original.

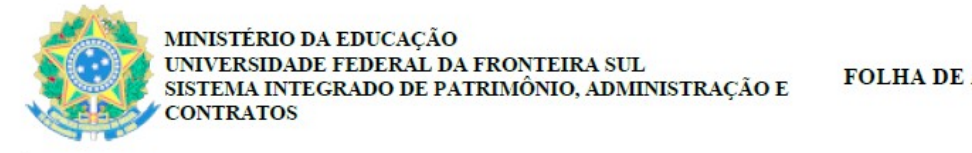

**FOLHA DE ASSINATURAS** 

Emitido em 02/09/2015

MEMORANDO Nº 33/2015 - PROGESP (10.17.08.18) (N° do Documento: 1)

(Nº do Protocolo: NÃO PROTOCOLADO)

## **Cadastro de memorando recebido de um órgão externo:**

Nesse tipo de cadastro, na tela dos "dados do documento digital" deve ser selecionada a "origem do documento - documento externo", e para que o memorando não utilize a numeração sequencial da unidade que está efetuando o registro, devem ser informados os dados que constam no memorando já produzido, como identificador (número), ano e data do documento. Essas informações gerarão ao final do cadastro, na folha de assinaturas, os mesmos dados de identificação que constam no documento externo original.

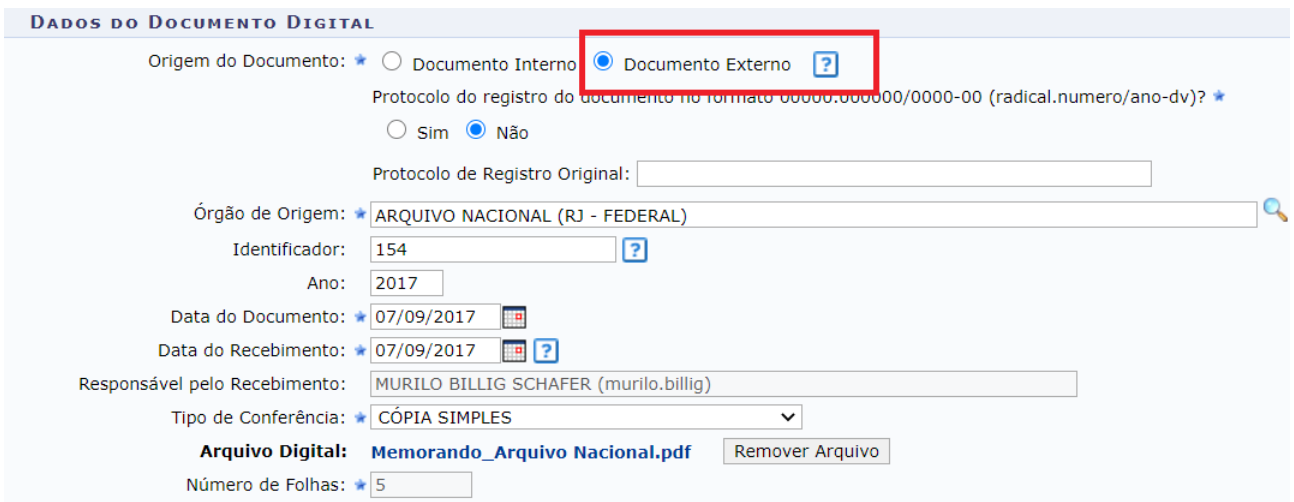

Após confirmar essa etapa, inserir anexos (se houver) e informar o interessado, na tela que solicita o "**órgão de origem**" do documento deve ser selecionado o órgão produtor do documento (como exemplo foi selecionado o Arquivo Nacional, caso o órgão de origem não constar na relação disponibilizada no sistema, observar [o fluxo no Portal de Serviços da UFFS](https://servicos.uffs.edu.br/tutoriais/solicitacao-para-cadastramento-de-orgao-externo-para-o-sipac-mesa-virtual) para solicitar a criação) e em seguida clicar em "Continuar". Serão exibidos os dados para conferência, estando corretos, clicar em "Confirmar". O cadastro do memorando externo estará concluído, com os dados de identificação do documento original.

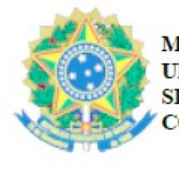

MINISTÉRIO DA EDUCAÇÃO UNIVERSIDADE FEDERAL DA FRONTEIRA SUL SISTEMA INTEGRADO DE PATRIMÔNIO, ADMINISTRACÃO E **CONTRATOS** 

**FOLHA DE ASSINATURAS** 

Emitido em 07/09/2017

## MEMORANDO Nº 154/2017 - ARQUIVO NACIONAL (RJ - FEDERAL)

(Nº do Protocolo: NÃO PROTOCOLADO)

Mais orientações e recomendações relativas à produção, cadastro, tramitação e arquivamento de documentos e processos no Mesa Virtual estão disponibilizadas na seção [Manuais e](https://www.uffs.edu.br/institucional/secretarias/especial_de_tecnologia_e_informacao/gestao-documental/manuais-e-recomendacoes) [Recomendações](https://www.uffs.edu.br/institucional/secretarias/especial_de_tecnologia_e_informacao/gestao-documental/manuais-e-recomendacoes) da página do Departamento de Gestão Documental e no [Portal de Serviços da](https://servicos.uffs.edu.br/servicos/protocolo) [UFFS](https://servicos.uffs.edu.br/servicos/protocolo).

Atenciosamente,

Departamento de Gestão Documental - DGDOC Secretaria Especial de Tecnologia e Informação - SETI Universidade Federal da Fronteira Sul - UFFS Unidade Prédio Biblioteca - Campus Chapecó Telefone: (49) 2049-3195 #3195 Correio Eletrônico: seti.dgdoc@uffs.edu.br <https://www.uffs.edu.br/>